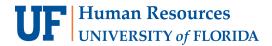

# ADD AND/OR EDIT REPORT EXPENSE LINES

This guide provides information on adding and editing expenses in an expense report.

#### **N**AVIGATION

Access UF GO via ONE.UF, myUFL, or the SAP Concur mobile app

- **ONE.UF**: Log in to https://one.ufl.edu > Select **UF GO** under the Faculty/Staff section.
- myUFL: my.ufl.edu > My Self Service > UF GO Travel and PCard

## LOGGING IN

- 1. Enter gatorlink@ufl.edu and click Next
- 2. Click Sign in with University of Florida SSO
- 3. Enter UF gatorlink and password

Note: If you are already signed-in to myUFL or other UF system, this step will automatically skip.

# **ADD EXPENSES TO REPORT**

The following are the three ways to add expenses to a report.

#### **AVAILABLE EXPENSES - MOVE TO OPTION**

- Click the check box next to the expense line in the Available Expenses section
- 2. Click the Move to button
- 3. Select an existing report or the New Report option

#### ADD EXPENSE WITHIN THE EXPENSE REPORT

#### **ADD AVAILABLE EXPENSES**

- 1. Click Add Expense
- 2. Select Available Expenses tab
- 3. Click check box of expense to add to the report
- 4. Click Add to Report

# **CREATE NEW EXPENSE**

- 1. Click Add Expense
- 2. Select the Create New Expense Tab
- 3. Enter or Select Expense Type
- 4. Complete required fields
- 5. Click Save Expense

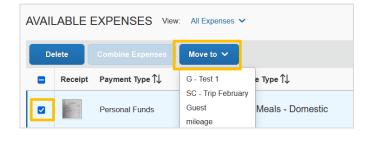

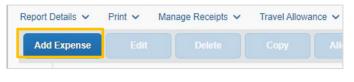

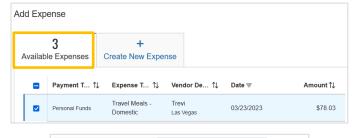

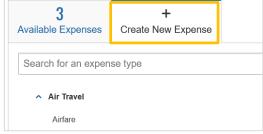

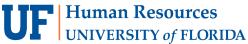

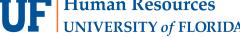

#### **EDIT EXPENSE LINES**

In each expense report, a user can edit, delete, copy, allocate, and move expense lines as needed.

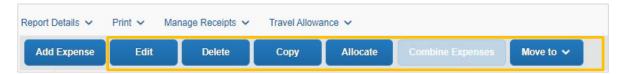

- Edit: Edit the details in the expense detail screen
- Delete: Remove expense line from the report. The expense will return to the Available Expenses section
- Copy: Create an identical expense line as the original. Receipts would need to be attached to the copy expense
- Allocate: Enter a different Chartfield string for an expense line than the Report Header Chartfield string
- Combine: Merge two expense lines. Typically, this occurs between the estimated expense and the PCard/Air Card actual charge
- Move to: Select an expense line and move it to a different expense report

#### **SINGLE EXPENSE**

#### **STEPS**

- 1. Click on the checkbox
- 2. Select Edit
- Make necessary adjustment in the expense detail screen

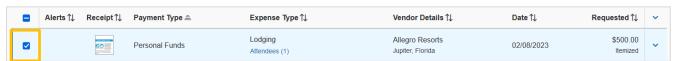

#### **MULTIPLE EXPENSES**

### **S**TEPS

- 1. Click on the checkbox next to the expense lines you wish to edit
- 2. Select the desired action on the right
  - Edit for multiple lines will work only on shared fields for the selected expenses

| <b>V</b> | Alerts ↑↓ | Receipt ↑↓                             | Payment Type ↑↓ | Expense Type ↑↓                            | Vendor Details ↑↓                      | Date <del>=</del> | Requested ↑↓ |
|----------|-----------|----------------------------------------|-----------------|--------------------------------------------|----------------------------------------|-------------------|--------------|
| <b>V</b> | 0         | 100 C 10 C 10 C 10 C 10 C 10 C 10 C 10 | Personal Funds  | Lodging<br>Attendees (1)                   | Hampton Inn & Suites<br>Miami, Florida | 12/20/2022        | \$100.00     |
| <b>V</b> | A         | Vie                                    | Personal Funds  | Food & Beverages - Dinner<br>Attendees (6) | Pizza Palace                           | 12/19/2022        | \$102.00     |

## FOR ADDITIONAL ASSISTANCE

#### **Technical Issues**

The UF Computing Help Desk 352-392-HELP helpdesk.ufl.edu

# **Travel Policies and Directives Travel Office** 352-392-1241 travel@ufl.edu

**PCard Policies & Questions PCard Team** 352-392-1331 pcard@ufl.edu